## Mozilla Thunderbird

Abra o Mozilla Thunderbird

Escolha a conta furg.br desejada e clique em "Configurar esta Conta"

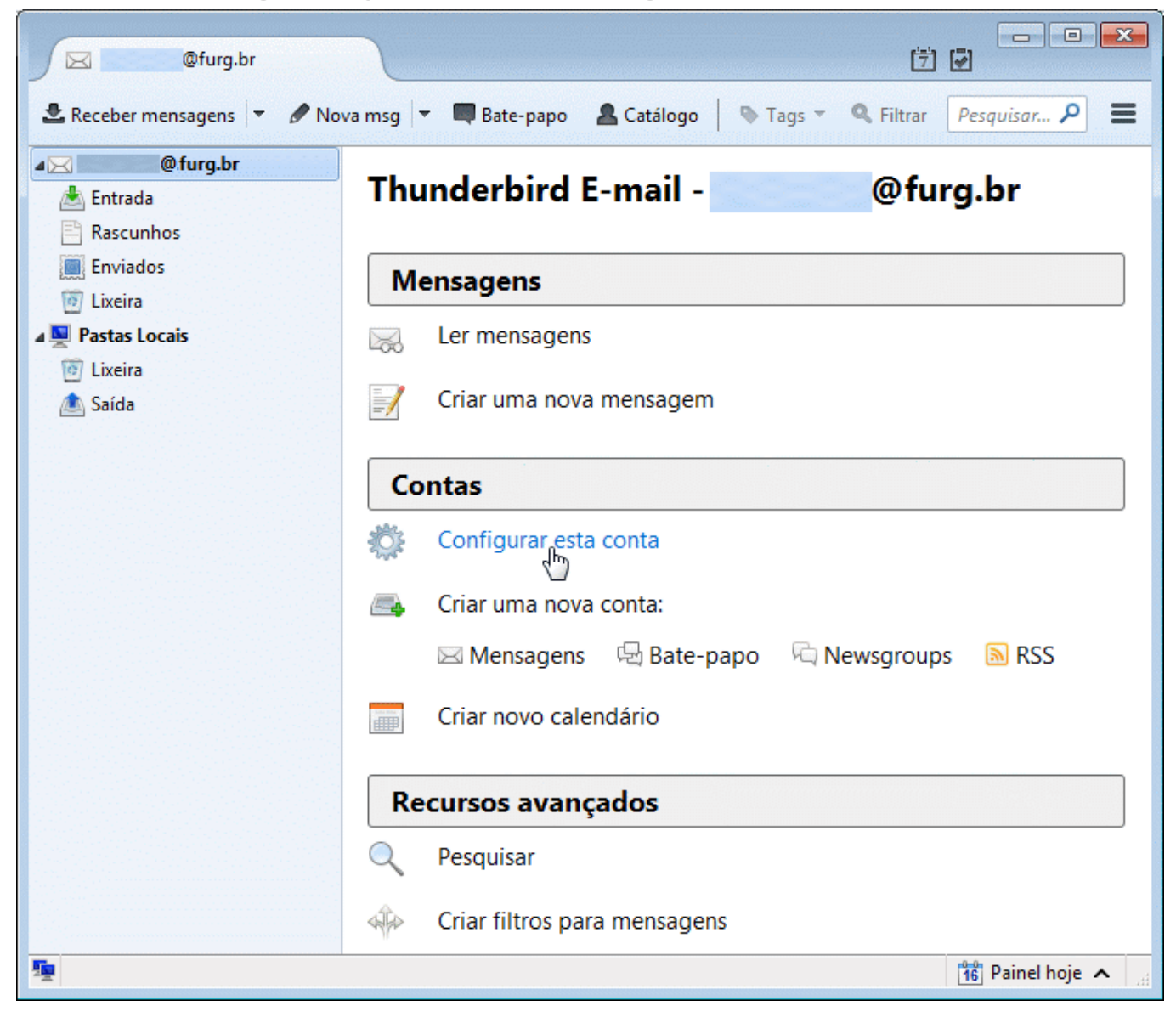

Selecione a conta @furg.br e clique em "Editar"

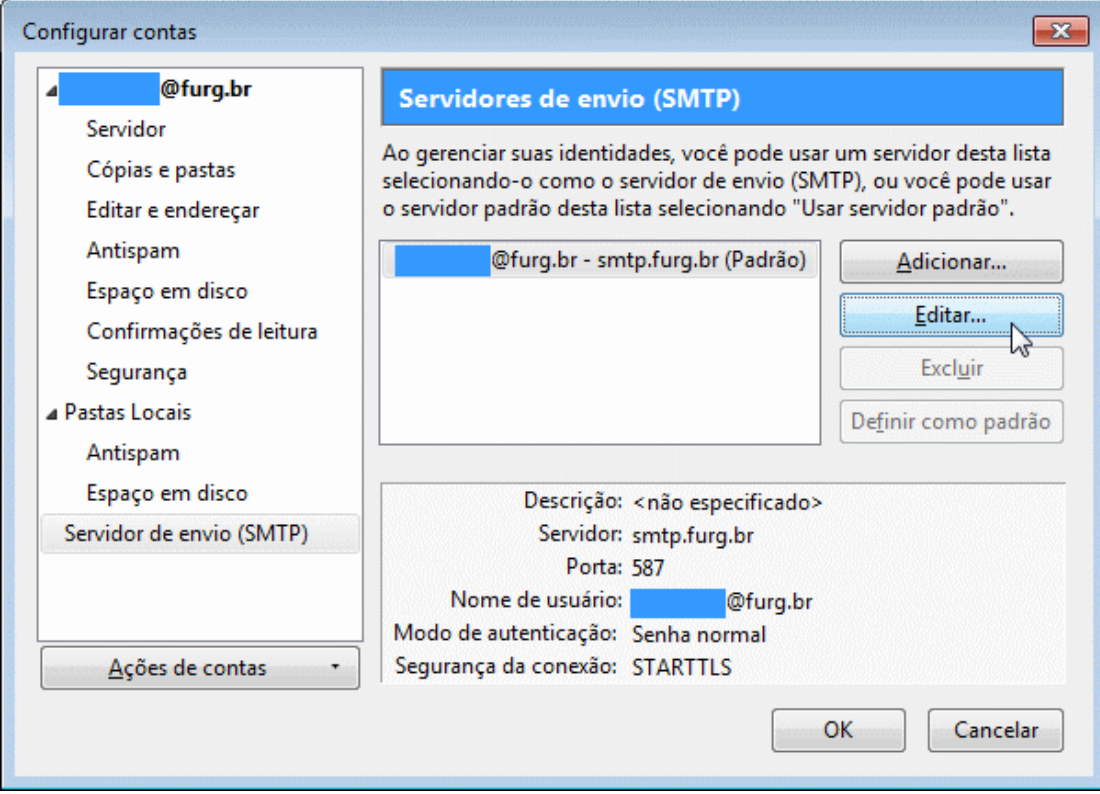

Confira as informações solicitadas e complete se necessário:

- Servidor: [smtp.furg.br]
- Porta: [587]
- Segurança da conexão: [STARTTLS]
- Modo de autenticação: [Senha normal]
- Nome de usuário: [*<email completo>*]

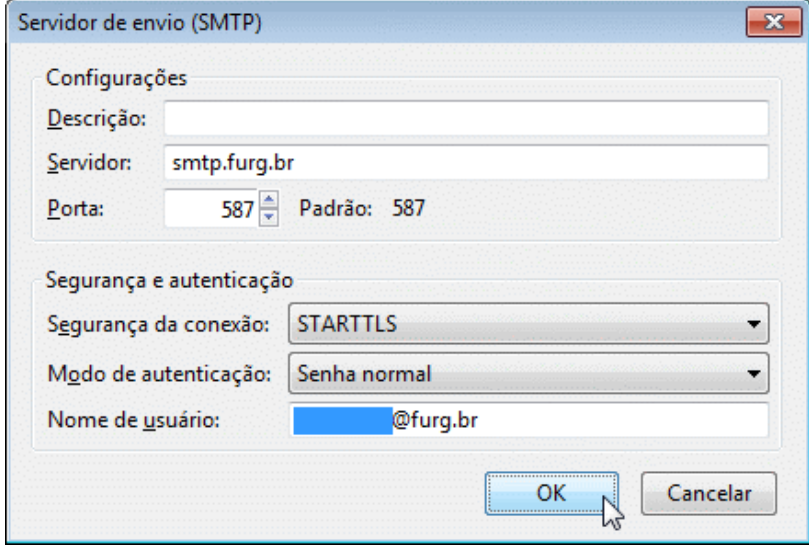

Clique em "OK" ...